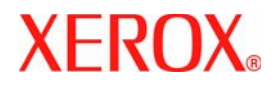

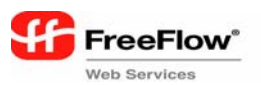

**Version 5.0, July 2006 701P45570**

# **Quick Print Integration**

for FreeFlow® Web Services

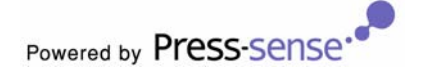

Xerox Corporation Global Knowledge and Language Services 800 Phillips Road - Bldg. 845-17S Webster, NY 14580

Copyright © 1996-2006 Xerox Corporation. All rights reserved. XEROX®, Xerox Canada Ltd®, Xerox Limited®, FreeFlow®, The Document Company® and all identifying numbers used in connection with the Xerox products mentioned in this publication are trademarks of XEROX CORPORATION. Copyright protection claimed includes all forms and matters of copyrightable material and information now allowed by statutory or judicial law or hereinafter granted, including without limitations, material generated from the software programs which are displayed on the screen such as styles, templates, icons, screen displays looks, etc.

While every care has been taken in the preparation of this material, no liability will be accepted by Xerox Corporation arising out of any inaccuracies or omissions.

Printed in the United States of America.

Other company trademarks are acknowledged as follows:

Adaptec®, the Adaptec logo, SCSlSelect®, and EZ-SCSI® are trademarks of Adaptec, Inc

Adobe PDFL - Adobe PDF Library Copyright © 1987-2005 Adobe Systems Incorporated

Adobe®, the Adobe logo, Acrobat®, the Acrobat logo, Acrobat Reader®, Distiller®, Adobe PDF JobReady™, PostScript®, and the PostScript logo are either registered trademarks of Adobe Systems Incorporated in the United States and/or other countries.

Copyright 1987 - 2005 Adobe Systems Incorporated and its licensors. All rights reserved.

Autologic® is a registered trademark of Autologic Information International, Inc.

Compaq® and QVision® are registered United States Patent and Trademark Office, for Compaq Computer Corporation.

DEC, DEC RAID, and Redundant Array of Independent Disks are registered trademarks of Digital Equipment Corporation.

Dundas - This software contains material that is © 1997-2000 DUNDAS SOFTWARE LTD., all rights reserved.

Hummingbird NFS Solo® is a registered trademark of Hummingbird Communications, Ltd.

Imaging Technology provided under license by Accusoft Corporation.

ImageGear © 1996-2005 by AccuSoft Corporation. All Rights Reserved.

Intel® and Pentium® are registered trademarks of Intel Corporation.

Novell® and NetWare® are registered trademarks of Novell, Inc. in the United States and other countries.

Oracle® is a registered trademark of Oracle Corporation Redwood City, California

TMSSequoia - ScanFix ® Image Optimizer Copyright © TMSSEQUOIA, Inc. 1991-2000. All rights reserved.

Sony™ and Storage by Sony™ are trademarks of Sony.

Preps™ is a registered trademark of Creo Inc. All rights reserved.

Quark® and QuarkXpress® are registered trademarks of Quark, Inc.

StorageView™ is a trademark of CMD Technology, Inc.

TextBridge® is a Registered Trademark of ScanSoft, Inc.

TIFF® is a registered trademark of Aldus Corporation.

Windows®, Windows XP®, and Internet Explorer are trademarks of Microsoft Corporation; Microsoft® and MS-DOS® are registered trademarks of Microsoft Corporation.

Portions Copyright © 2001 artofcode LLC.

This software is based in part on the work of the Independent JPEG Group.

Portions Copyright © 2001 URW++. All Rights Reserved.

This product includes software developed by the Apache Software Foundation.

Copyright © 1999-2003 The Apache Software Foundation. All rights reserved.

This software is based in part on the work of Graeme W. Gill.

© Press-sense Ltd. 2002-2006. All rights reserved

Includes Adobe® PDF Libraries and Adobe Normalizer technology

The Graphics Interchange Format© is the Copyright property of CompuServe Incorporated. GIF<sup>SM</sup> is a Service Mark of CompuServe Incorporated.

Portions contain an implementation of the LZW algorithm licensed under U.S. Patent 4,558,302

All non-Xerox brands and product names are trademarks or registered trademarks of their respective companies.

Changes are periodically made to this document. Changes, technical inaccuracies, and typographical errors will be corrected in subsequent editions.

#### **Before you start**

*Before you start create the Printer(s) in Printer Administrator for the specific Quick Print target devices to be used during pricing set‐up and production*

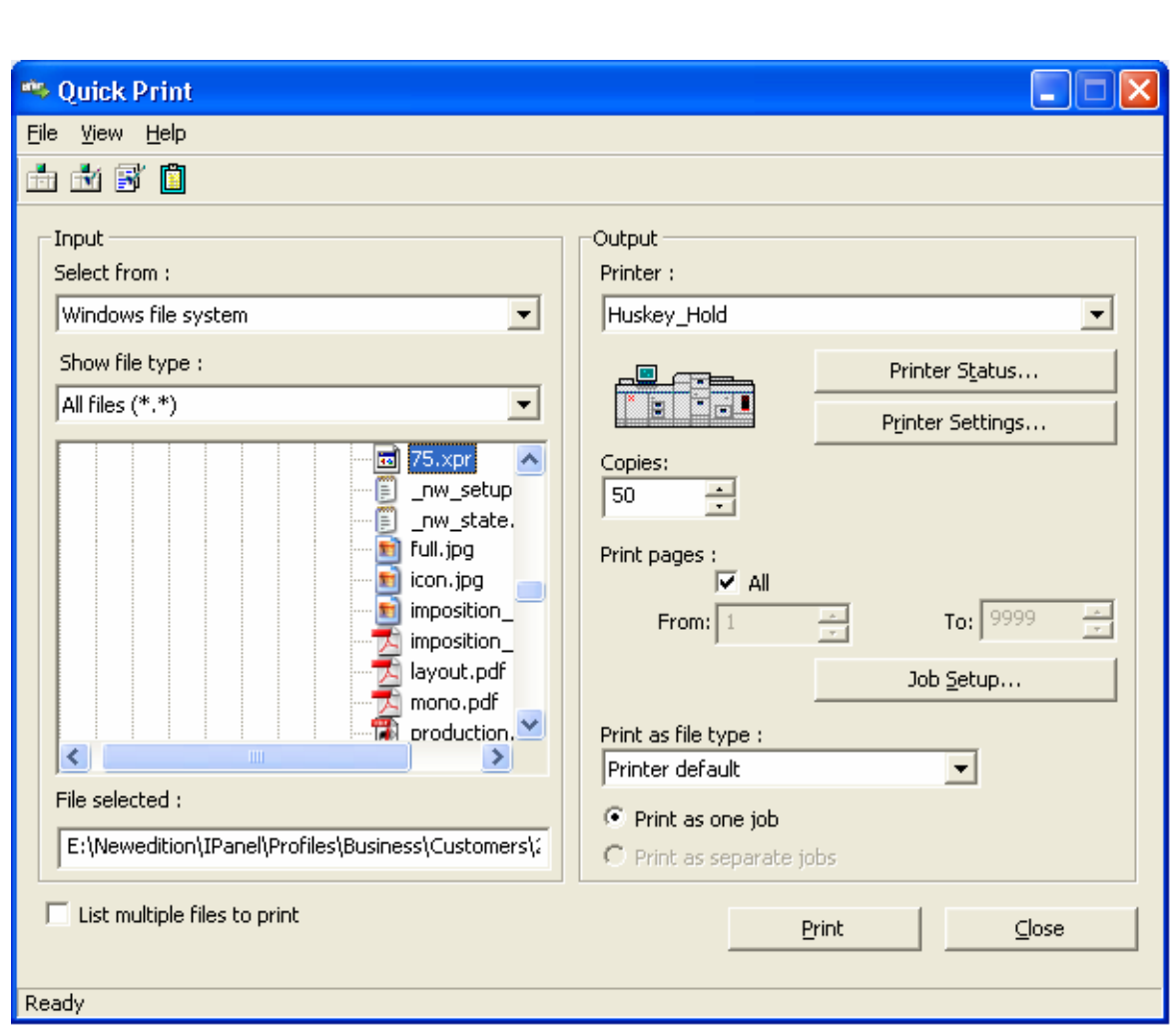

**!**

Figure 1:

## **Adding a Printer in FreeFlow Printer Administration**

**1** Refer to the Xerox FreeFlow Printer Operator and Administrator Guide to carry out these steps

*Create a "cold folder" directory in the appropriate location to access with a Xerox FreeFlow Quick Print Client to complete the production phase of the workflow*

## **"Cold Folder" directory for approved jobs**

In order to create the "Cold Folder" Directory carry out the following steps:

**1** Make shared folder on a local or remote computer. Make sure that everyone has Full Control access to this folder.

**!**

- **2** Create new folder
- **3** Right click on created folder and select Properties
- **4** Go to "Sharing" tab
- **5** Select Share this folder. The share name will appear.
- **6** Press "Permissions" button and make sure that everyone has Full Control
- **7** Press OK to save changes. The Folder properties window regains the focus
- **8** Press OK to save changes.
- **9** Open "My network places" and setup new network place that points to the shared folder defined at the step 1. If you prompted to enter user name and password, just enter it (login to the remote computer) and select "Remember my password" option".

## **Adding a Printer**

| Customers<br>Management    | General Site       |  | Output Devices Stock Finishing | Shipping                                    | Integrations                   | Add Device -- Web Page Dialog   |                               |              | Ι×           |
|----------------------------|--------------------|--|--------------------------------|---------------------------------------------|--------------------------------|---------------------------------|-------------------------------|--------------|--------------|
| <b>Settings</b>            |                    |  |                                |                                             |                                | <b>Add Device</b>               |                               |              |              |
| <b>Output Devices</b>      |                    |  |                                |                                             |                                | Device Name:                    | QuickPrint                    |              |              |
|                            |                    |  | <b>Ouick Print: Digital</b>    |                                             |                                | Device Group:                   | <b>Digital</b>                | $\checkmark$ |              |
| <b>Output Devices:</b>     |                    |  |                                | <b>Output</b>                               |                                | Machine Type:                   | <b>Xerox FreeFlow Printer</b> | $\checkmark$ |              |
| ٩P<br><b>DC6060</b>        |                    |  | <b>Machine</b> General         | <b>Channels</b>                             | Impo                           |                                 |                               |              |              |
| <b>IP</b><br><b>DC8000</b> |                    |  | <b>Device Description:</b>     |                                             | <b>Xerox FreeFlow Prin</b>     |                                 |                               |              |              |
| $\mathbf{r}$<br>DT6180     |                    |  | Quality:                       |                                             | Cost Effective<br>$\checkmark$ |                                 |                               | <b>OK</b>    | Cancel       |
| $\mathbf{r}$<br>iGen3      |                    |  |                                | Automatically approve all Jobs for Printing |                                |                                 |                               |              |              |
| w                          | Manual Impose      |  |                                | <b>Press Sheet Sizes -</b>                  |                                |                                 |                               |              |              |
| ۹Ë                         | Process_Manager    |  | $\Box$ A0                      | $\Box$ SRA6                                 | $\Box$ 9 x 11                  | $\Box$ 9x14.33                  |                               |              |              |
| æ                          | Quick_Print        |  | $\Box$ A1<br>$\Box$ A2         | $\nabla$ letter<br>$\sqrt{ }$ legal         | $\Box$ 9 x 14<br>$\Box$ 9 x 12 | $\Box$ 12x18<br>$\Box$ 14.33x17 |                               |              |              |
| Œ                          | <b>Test Device</b> |  | $\Box$ A3                      | $\triangledown$ ledger                      | $\Box$ 14 x 17                 | $\Box$ 14.33x18.25              |                               |              |              |
| U                          | Wide Format        |  | $\Box$ A4                      | $\Box$ 11x17                                | $\Box$ 12 $\times$ 18          | $\Box$ 14.33x20.5               |                               |              |              |
|                            |                    |  | $\Box$ A5                      | $\Box$ 350 x 470                            | $\Box$ 14 $\times$ 18          | $\Box$ 12.60 x 17.72            |                               |              |              |
|                            |                    |  | $\Box$ A6                      | $\Box$ 330 x 450                            | $\Box$ RA4                     | $\Box$ 20.5 x 14.33             |                               |              |              |
|                            |                    |  | □ SRA0                         | $\Box$ 330 x 440                            | $\Box$ RA3                     | $\Box$ 36x24                    |                               |              |              |
|                            |                    |  | $\Box$ SRA1                    | $\Box$ 8.5 x 10                             | $\Box$ 11 $\times$ 17          |                                 | $\Box$ 60.5833 x 36.5833      |              |              |
| Add                        | <b>Delete</b>      |  | $\Box$ SRA2                    | $\Box$ 8 x 10                               | $\Box$ 210 x 279               | $\Box$ 14.33 x 22.5             |                               |              |              |
| Rename                     |                    |  | $\Box$ SRA3                    | $\Box$ 8 x 10.5                             | $\Box$ 3.66x8.5                |                                 |                               |              |              |
|                            |                    |  | $\Box$ SRA4                    | $\Box$ 8.5 x 11                             | $\Box$ 7.33x8.5                |                                 |                               |              |              |
|                            |                    |  | SRA5                           | $\Box$ 8.5 x 14                             | 7x7                            |                                 |                               |              | $\checkmark$ |

Figure 1: Adding a Xerox Free Flow Printer

## **Add an Output Device**

In order to create a Xerox FreeFlow Printer carries out the following steps

- **10** Select *Settings,* then *Output Devices* tab
- **11** Select *Add* in Output Devices: pane
- **12** In the *Add Device* dialog Enter *Device Name*, *Device Group* select **Digital** and *Machine Type* select **Xerox FreeFlow Printer**
- **13** Select OK
- **14** Optional change the *Device Description* and add appropriate *Press Sheet Sizes*

**NOTE:** It is best to enter a description for the printer because of the various displays of the printing device among the dialog boxes such as Pricing, Edit Properties, and Print Properties.

OK

Cancel

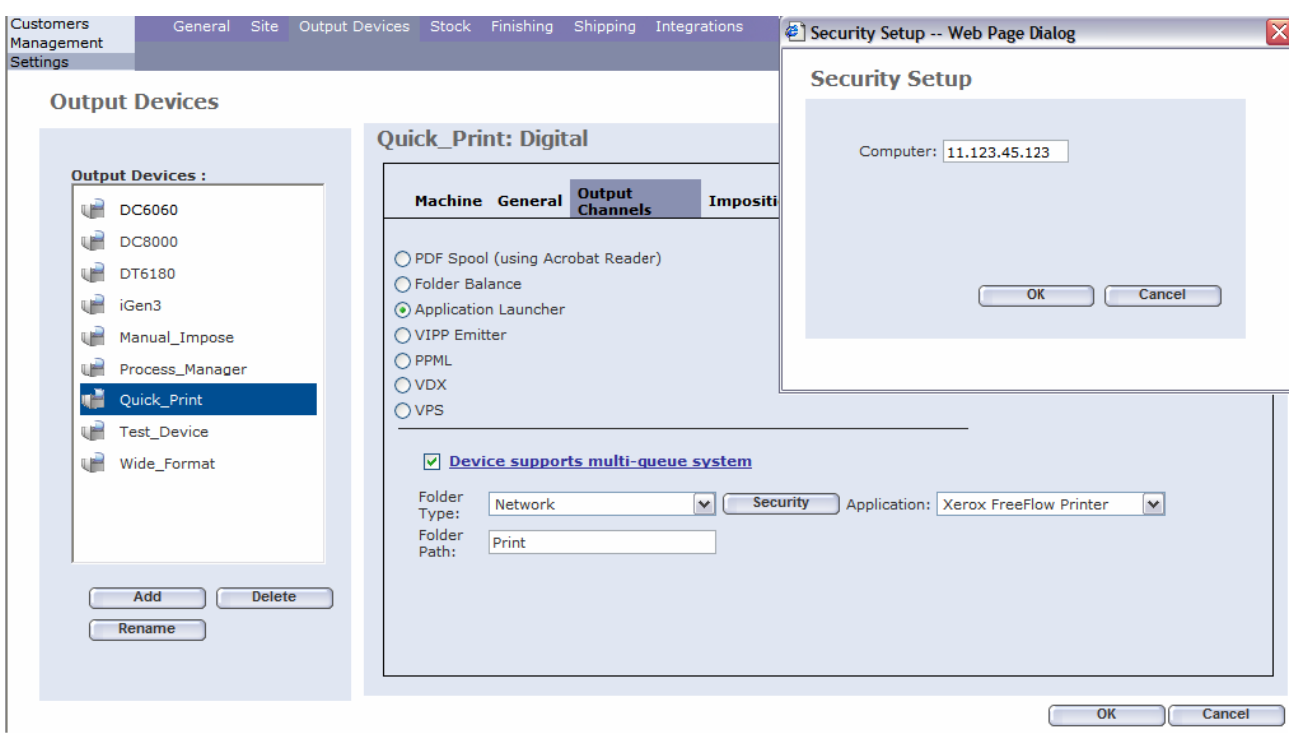

Figure 2: Security Set-up for Output Device

## **Security Set-up**

In order to set-up the path for the PDF and Xerox Job Tickets to transfer upon approval carry out the following steps:

- **1** Press on *Output Channels* tab
- **2** Select *Application Launcher* radio button
- **3** Check mark *Device supports multi‐queue system* checkbox
- **4** Select *Folder Type*: **Network**
- **5** Select *Application*: **Xerox FreeFlow Printer** (this could be the only selection)
- **6** Type the shared "Cold Folder" directory name in *Folder Path.* This is the Folder for the Xerox Job Ticket and resources when the job is *Approved in the Tasks/Approval Queue*
- **7** Select *Security* button
- **8** In Security Set-up enter *Computer* IP of the remote computer where the "Cold Folder" directory defined in *Folder Path* entry resides
- **9** Press *OK* to save changes

| Customers<br>Management                                   | General<br>Site         |         | Output Devices Stock Finishing Shipping        | Integrations                                                       |                                      | <b>TICCLIOW</b> Web Ser<br>龜      |
|-----------------------------------------------------------|-------------------------|---------|------------------------------------------------|--------------------------------------------------------------------|--------------------------------------|-----------------------------------|
| Settings                                                  |                         |         |                                                |                                                                    |                                      |                                   |
|                                                           | <b>Output Devices</b>   |         | FreeFlow - Production Print -- Web Page Dialog |                                                                    | $\overline{\mathsf{x}}$              |                                   |
|                                                           |                         |         | FreeFlow Printers                              |                                                                    | THE DOLLARSE COVPANY<br><b>XEROX</b> | $x_{\text{free}}$<br><b>XEROX</b> |
| <b>Output Devices:</b><br>u <sup>2</sup><br>Manual_Impose |                         | Printer |                                                | <sup>2</sup> Production Print Printer Selection -- Web Page Dialog |                                      | <u>न्ना<math>\times</math></u>    |
| ٩Ĥ<br>QP                                                  |                         |         | <b>TreeFlow</b> Printer Selection              | THE DOG NEXT CONPANY<br><b>XEROX</b>                               |                                      |                                   |
| 赠                                                         | quickPrint              |         | <b>Printer Name</b>                            | <b>Queue Name</b>                                                  | <b>Server Name</b>                   | Valid                             |
| ۷Ĥ                                                        | Test_Device             |         | $\n  DOC_6060$                                 | 192.168.0.90                                                       | 192.168.0.90                         |                                   |
|                                                           |                         |         | $\n  Q$ DC_8000                                | Tzahi_83Print                                                      | Tzahi_83/server                      |                                   |
|                                                           |                         |         | $\sqrt{Gen3}$                                  | Tzahi1_83Print                                                     | Tzahi1_83/server                     |                                   |
|                                                           | Add<br>Delete<br>Rename | Sele    |                                                |                                                                    |                                      | $\checkmark$                      |
|                                                           |                         |         | <b>Select All Valid</b><br><b>Deselect All</b> |                                                                    |                                      |                                   |
|                                                           |                         |         |                                                |                                                                    |                                      | OK<br>Cancel                      |

Figure 3: Create a list of Printers

#### **Get Printers**

In order to connect to the printers previously set‐up in the FreeFlow Printer Administration to carry out the following steps:

- 1 Select Device supports multi-queue system link
- **2** Select *Get Printers* button. The printers previously set‐up will display.
- **3** Select *Select All Valid*, *Deselect All* or Checkmark the Printers appropriate for this Output Device
- **4** Click on *OK* button
- **5** Select the printer you want for default and click *OK* button.

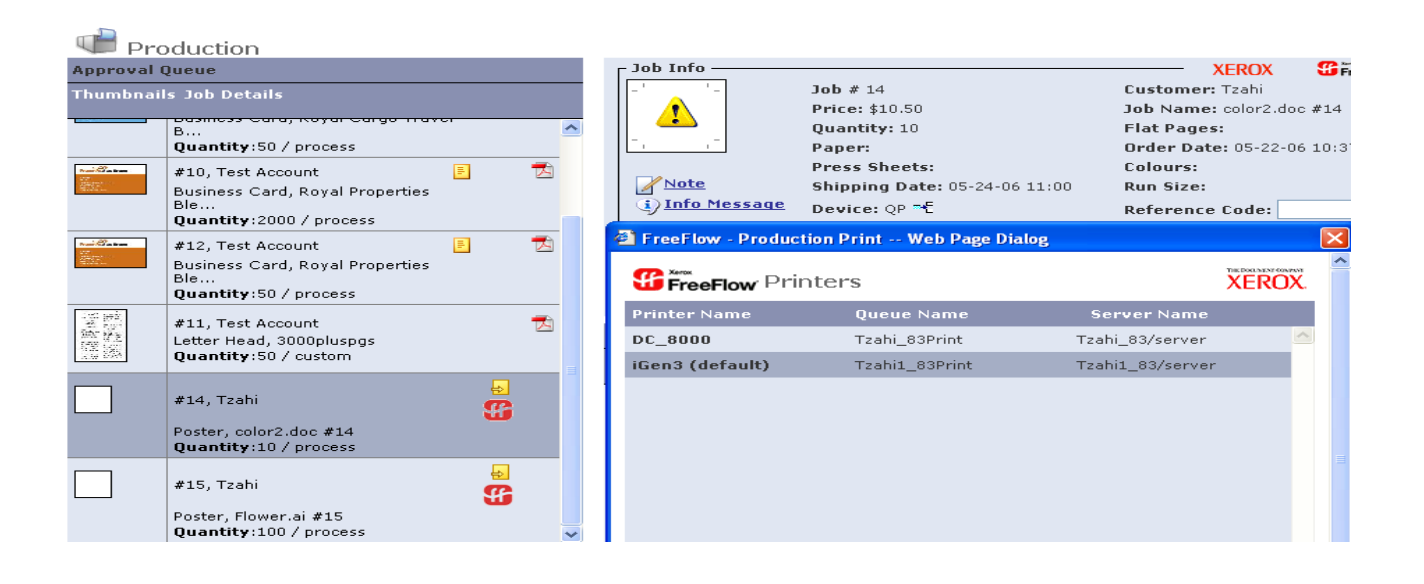

Figure 4: Approve Job

### **Printing a Free Flow Web Services Job to a Free Flow Printer**

In order to approve a FreeFlow Web Services based job carry out the following steps

- **1** Select Tasks / *Production* menu
- **2** Choose Job in *Approval* queue.
- **3** Press on *Approve* button
- **4** The job (PDF, .XPR, .XPIF) will be transferred to the designated "cold" folder created in the Output Device set-up for non catalog jobs. Use the FreeFlow QuickPrint on any client to access this folder to complete the production print.
- **5** The approval is successful when the  $\leq$  icon appears in the Status column
- **6** A message will be shown to the user saying that the files are stored in the previously configured Network Folder
- **7** Jobs that fail in the *Printing Queue* are generally due to network errors. Check the *Device* set‐up to diagnose this problem.  $\triangle$

Selecting a different *Printer Selection* for jobs in the *Approval Queue*

- **1** Choose the Job in *Approval Queue*
- **2** Select the multiple queue icon in *Job Info* next to the *Device* name <sup>------</sup> or click on *Edit Imposition* button
- **3** Change the *Printer Selection* by selecting a different *Printer Name*
- **4** Select the *OK* button

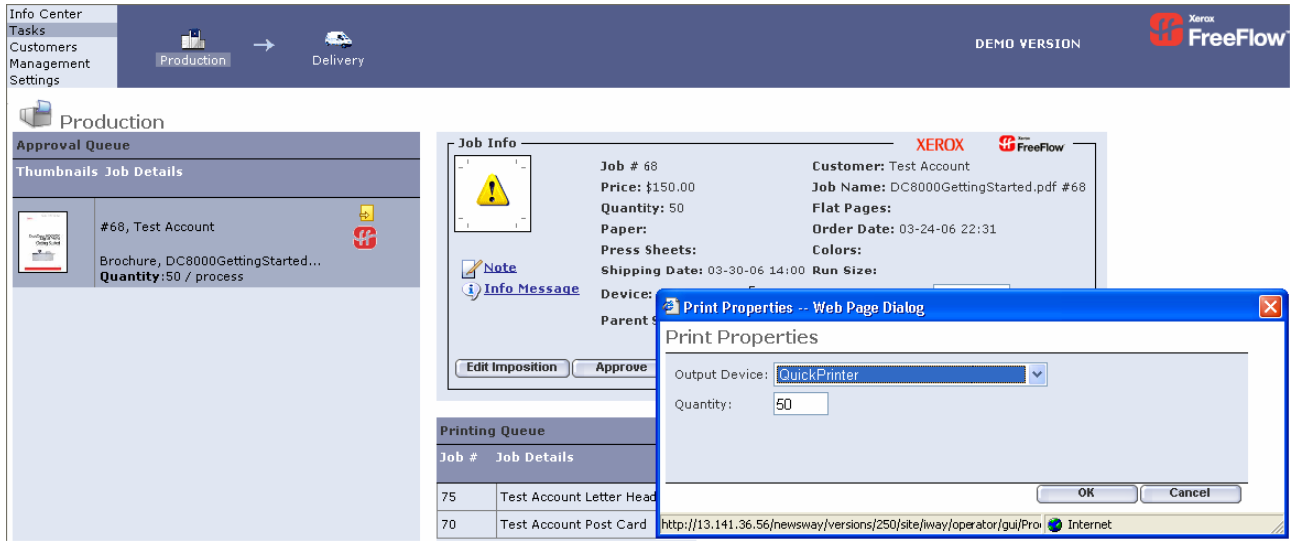

Figure 5: Edit Imposition or Check Output Device

## **Printing a FreeFlow Repository using FreeFlow Quick Print**

In order to approve job from a FreeFlow Job Library or DoucShare (see the appendix for the FreeFlow Repository for steps to create these "Catalog Ready" items) carry out the following steps

Note: The job appears with a Manual Impost Icon in Job Info. The icon **T** for the job is also unique. Both of these factors identify this job as a repository or "catalog ready" job.

- **1** Select Tasks / Production menu, Choose Job in *Approval* queue.
- **2** Press on *Approve* button
- **3** The approval is successful when the icon appears in the Status column. Jobs that fail  $\triangle$  in the *Printing Queue* are generally due to network errors. Check the *Device* set‐up, *Synchronize with the External Repository* and the *FreeFlow Repository* Set‐up to diagnose this problem.

Changing the Print Device and Quantity

- **1** Choose the Job in *Approval Queue*
- **2** Select the multiple queue icon in *Job Info* next to the *Device* name <sup>-</sup>  $\frac{1}{2}$  or click on *Edit Imposition* button
- **3** Change the *Output Device* by selecting a different *Printer Name*
- **4** Change the *Quantity* if appropriate select *OK* and continue with steps 1 ‐ 2

## **Pricing**

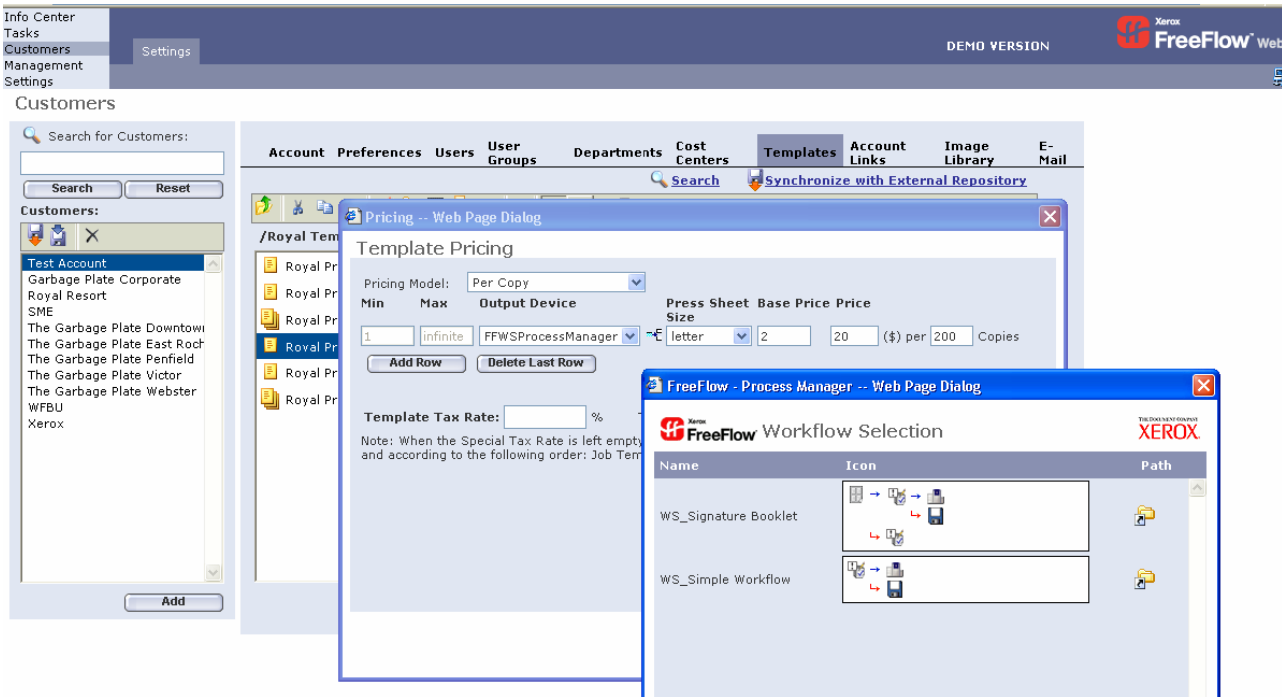

Figure 6: Set Pricing at a Template Level

#### **Pricing can be pre-set at either a Customer/Template Level or Job Type/Job Subtype**

- **1** Select either *Templates from* Customers / Settings or *Job Subtype* from Management / Job Type Library and select *Pricing*
- **2** Select the *Add Row* button, select *Per Copy* for Pricing Model, and enter appropriate prices
- **3** Select the **Xerox FreeFlow Printer** from the *Output Device* drop down menu. This was the output device previously set‐up.
- **4** Select **the Printer Name** from the *Printer Selection* dialog
- **5** Select *OK*

Note: any order for the specific customer template of a NewJob or Template created with this Job Type will automatically have this device selection designated in the *Tasks/Production/Job Info/Device*

# **Trouble Shooting**

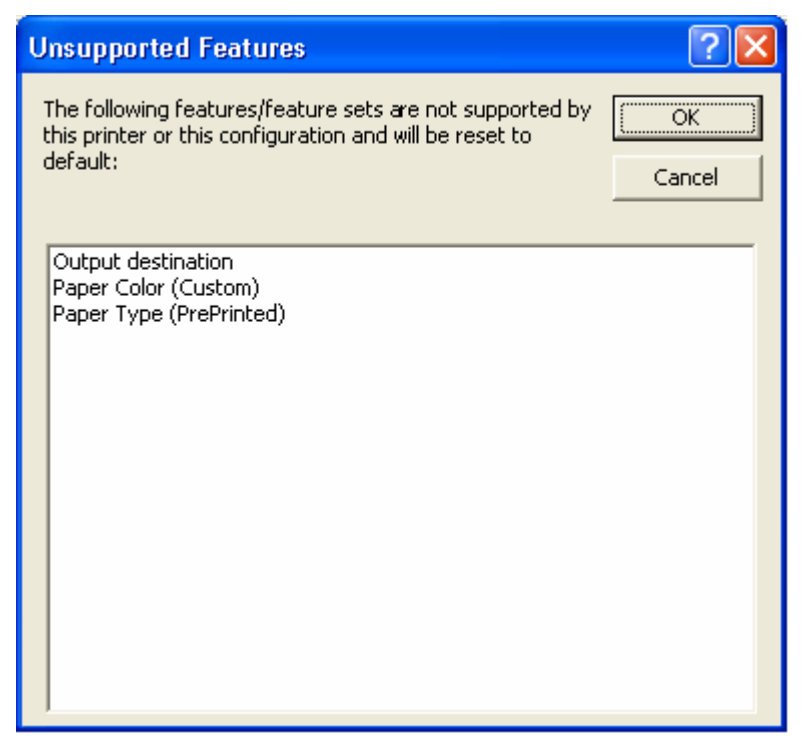

Figure 7: Mismatch in production setting

When a mismatch occurs in the production job ticket produced by an order from the FreeFlow Web Services, the device settings alert message will occur. This can be corrected at the QuickPrint interface.

Select *OK* and attend to this at the QuickPrint Inter face or select *Cancel* and use the multiple queue icon in *Job Info* next to the *Device* name  $\mathbb{R}^{\mathbb{R}}$  select a different Printer Selection